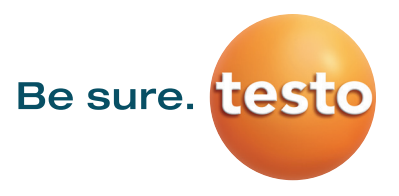

## **Testo 300 Firmware v1.10 and Software v12.7 Update via USB**

You will find the current instrument software (firmware) on the Testo homepage www.testo.com under the product-specific downloads.

## **Analyzer Must be Fully Charged before update procedure can begin.**

The update will take approximately 1 hour and 45 minutes to complete.

- 1. Turn on Testo 300 and allow it to complete the sensor Zero phase.
- 2. Go to menu  $\Box$ , Call up function: | Help | Update via USB
- 3. Confirm dialog box question with OK. >Firmware update is started.
- 4. Insert the connecting cable (0449 0134) into the USB mini port on the side of the analyzer, then connect it to the PC.
- 5. Your PC identifies the analyzer as a removable medium (UPD T300). Open Windows explorer and navigate to the firmware update Zip file previously downloaded from the website.
- 6. Copy the updated instrument firmware file (t300.zip) to the identified removable medium. **Do not unzip the file**. (Analyzer will read uploading package confirming the update has been received).
- 7. Plug the analyzer into the power adaptor when prompted on screen while the update is being performed.

**Once the instrument firmware has been updated, the analyzer will automatically reboot and is ready for use again.**

## **First time using Second Screen on the testo 300 –**

This procedure is valid when connecting to a single smart device. It will need to be re-run if a different device is used. Make sure that the smart device can connect to the internet and has Wi-Fi Capabilities.

- 1. Turn on Testo 300 and allow it to complete the sensor Zero phase.
- 

2. Go to menu , Call up function: | Second Screen

- 3. A connection PIN will be given. This PIN will be used to connect your t300 to the Testo Smart App. Touch the Smart App connection by making sure the dot is filled in with Orange. Note: User can enable or disable this feature at any time.
- 4. Once the testo Smart App is turned on, go to Measure | testo 300 Second Screen
- 5. Enter the PIN number from the testo 300 Analyzer in the field provided on testo Smart App. Select Enter.
- 6. Connection will be automatically established going forward when testo Smart App is on with measure program testo 300 Second Screen selected with the analyzer on.